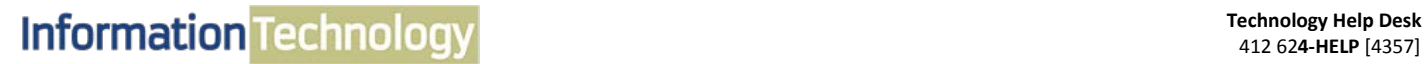

**COMPUTING SERVICES AND SYSTEMS DEVELOPMENT** 

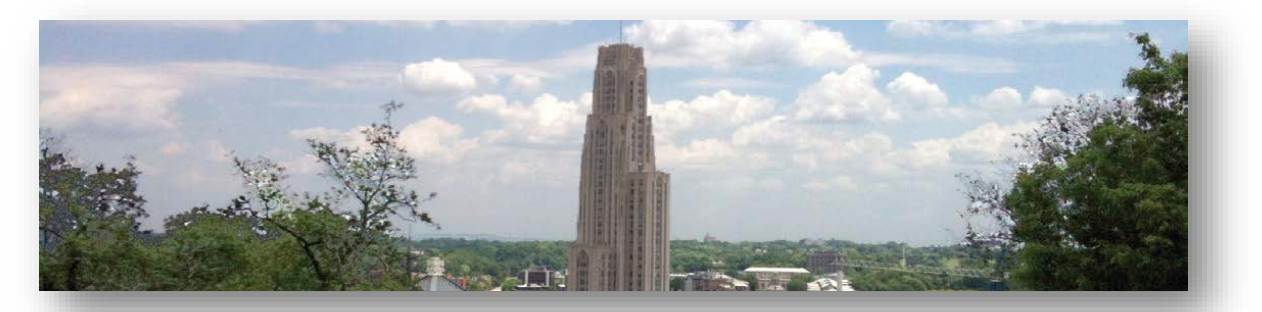

# **Microsoft Word 2013 Quick Reference Guide**

The following instructions are quick references for basic features in Microsoft Word. Topics include format document, line spacing, margins, and checking spelling and grammar.

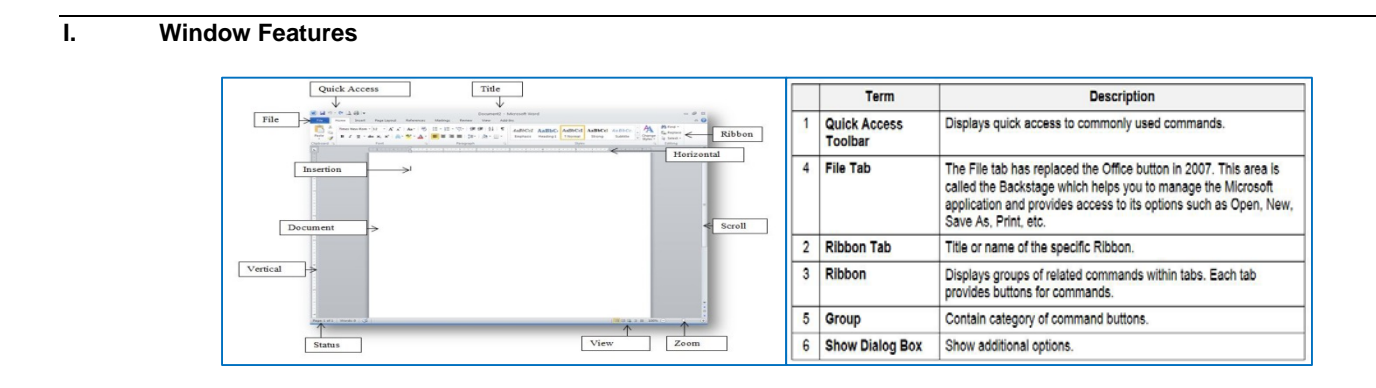

# **II. Using Ribbons**

Microsoft Word 2010 use **Tabs** instead of menus to organize various functions. In addition, command buttons have been placed in a **Group** within the **Ribbon**. The **Dialog Box Launcher** in a group shows additional options.

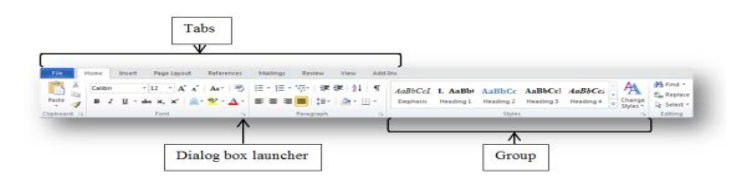

The **Table Tools** and **Drawing/Picture Tools** tabs only appear when a table or picture is selected for editing purpose.

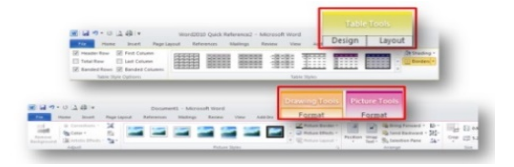

## **III. Select Text**

You must select text before you can change the format. You can use the mouse to select text in a variety of ways.

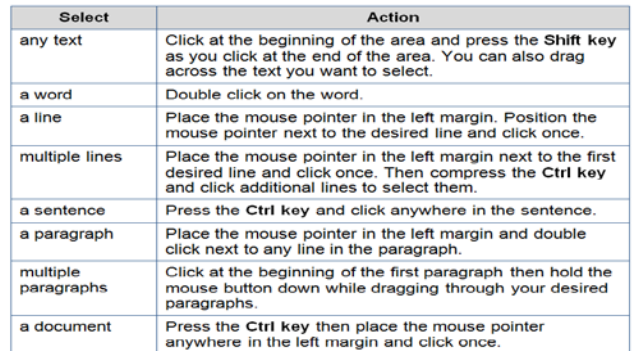

### **IV. Format Document**

Formats can be applied to any text within your document. The formatting styles are the most common way to change the appearance of text.

#### **A. Standard Formats**

- 1. Select the text that you want to format.
- 2. Select the **Home** tab.
- 3. On the **Home** ribbon, click on your desired format button.

#### **Format Option Examples:**

- **Click on the Bold <b>b** button to bold text.
- Click on the **Italic F** button to italicize text.
- Click on the **Underline u** button to add an underline to text.
- Click on the **Bullets button to add a bulleted list to text.**
- Click on the **Numbering B** button to add a numbered list to text.

# **V. Additional Font Options**

Additional font options are available, such as font effects and special styles.

### **A. Font Effects**

- 1. Select the **Home** tab.
- 2. Click on the **Dialog Box Launcher**, located in the **Font** group.
- 3. The **Font** window will appear that contains additional formats you can select from.

# **VI. Line Spacing**

The spacing option can adjust line within a paragraph or entire document.

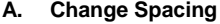

- 1. Select the **Home** tab**.**
- 2. Click on the **Line Spacing** button, located in the Paragraph group.
- 3. The Spacing panel will appear, and then select your desired spacing option.

### **VII. Margins**

Margins can be applied or change within a document.

#### **A. Change Margin**

- 1. Select the **Page Layout** tab.
- 2. Click on the **Margins** button, located in the **Page Setup** group.
- The predesigned margins panel will appear, and then select your desired margin option.

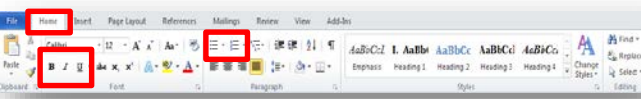

**REFERENCES** 

MAILINGS

Spacing

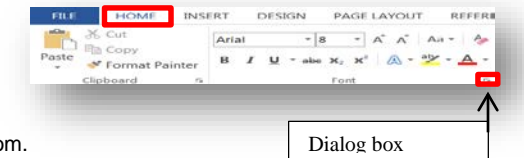

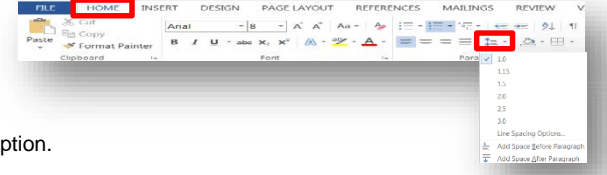

 $\mathbb{P}^2$ **BB** IC Line Numbers -**TE Left:**  $\overline{10}$  $\ddagger \equiv$  Befc Columns b2 Hyphenation = Et Right: 0'  $\equiv$  After:

←Breaks

DESIGN

HOME

INSERT

# **VIII. Spelling and Grammar Checks**

As you type the document, **wavy red underlines** will appear under text to indicate possible spelling errors and **wavy green underlines** to indicate possible grammatical errors

#### **A. Correct Errors**

- 1. **Right-click** on a word with a wavy underline.
- 2. Click on the correction from the option panel that you desire.

### **B. Additional Option**

- 1. Select the **Review** tab.
- 2. Click on the **Spelling & Grammar** button, located in the Proofing group.

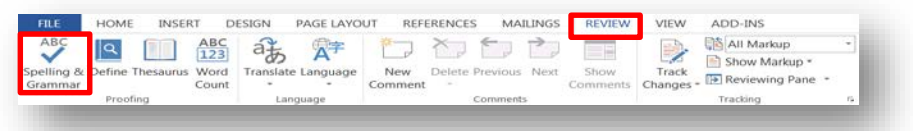

# **Get Help**

The Technology Help Desk at 412 62**4-HELP** [4357] is available 24 hours a day, seven days a week to answer your technology- related questions. Questions can also be submitted via the Web at **technology.pitt.edu**.